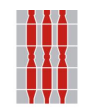

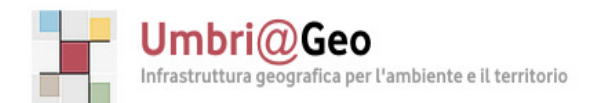

Direzione Competitività Servizio Servizio Informatico/Informativo: Geografico, Ambientale e Territoriale S Sezione Sistema Cartografico Regionale Direzione Programmazione,Innovazione e Competitività dell'Umbria

# **Guida alla connessione ai onnessione servizi WMS WMS conQuantum GIS**

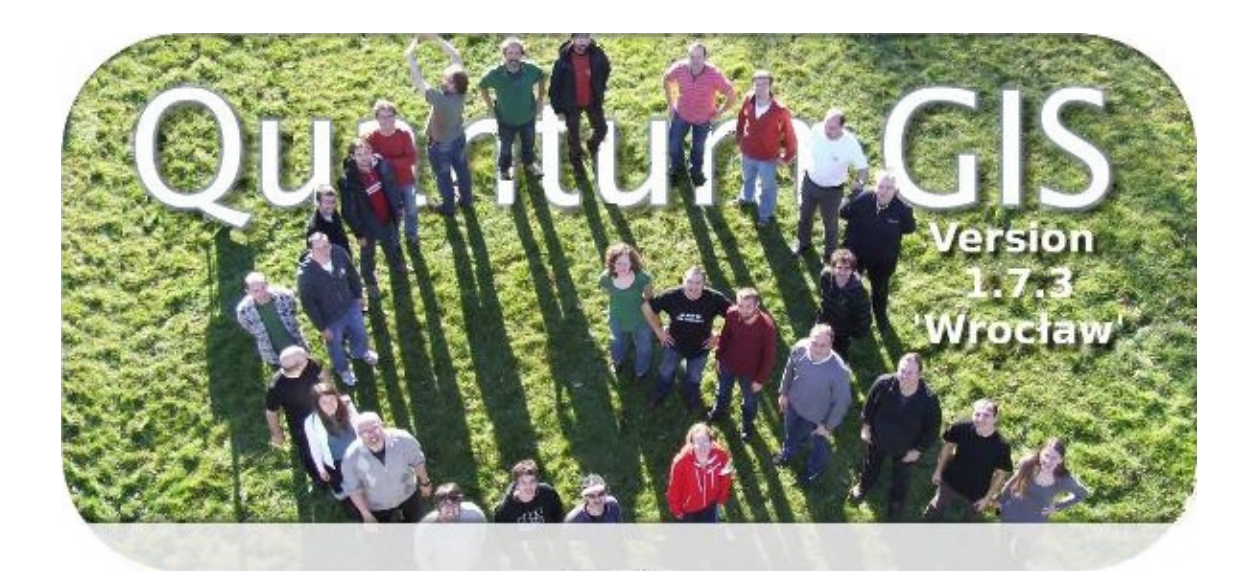

**Revisione: 1** 

**Maggio. 2012** 

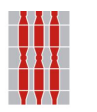

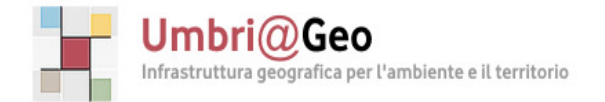

Direzione Competitività Servizio Servizio Informatico/Informativo: Geografico, Ambientale e Territoriale Sezione ezione Sistema Cartografico RegionaleDirezione Programmazione,Innovazione e Competitività dell'Umbria

#### **Stato del documento**

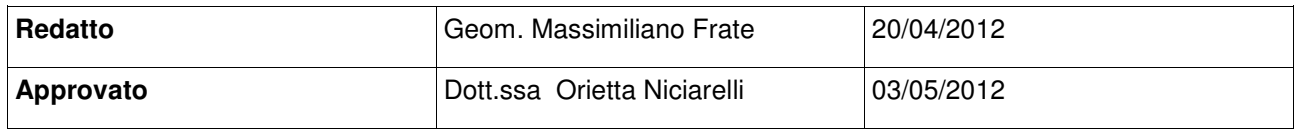

**Revisione1 - Emesso il 10 maggio 2012**

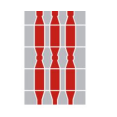

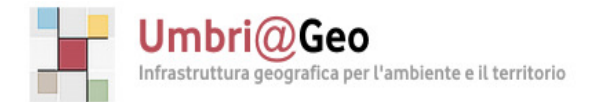

Direzione Direzione Programmazione,Innovazione e Competitività Competitività dell'Umbria Servizio Servizio Informatico/Informativo: Geografico, Ambientale e Territoriale Sezione ezione Sistema Cartografico Regionale

#### **1. Introduzione**

Quantum GIS (QGIS) è un sistema d'informazione geografico open source. QGIS Quantum GIS (QGIS) è un sistema d'informazione geografico open source. QGIS<br>attualmente funziona sulla maggior parte delle piattaforme UNIX (incluso ovviamente Linux), Windows e Mac OS X e permette di visualizzare dati raster , vettoriali, servizi WMS/WFS e dati archiviati su geodatabase geodatabase.

Il software è scaricabile gratuitamente dal sito internet ufficiale del progetto Quantum Gis all' indirizzo http://www.qgis.org http://www.qgis.org .

Questa guida illustra la sequenza dei passi necessari per configurare una connessione al server per i servizi WMS, pubblicati nel Geoportale della Regione Umbria "Umbri@Geo" (**http://umbriageo.regione.umbria.it** area **SERVIZI** – **Servizi WMS)**, mediante QGis

#### **2. Accesso ai WMS mediante QGIS**

L'accesso ai servizi *WMS* avviene attraverso l'icona evidenziata in Figura 1.

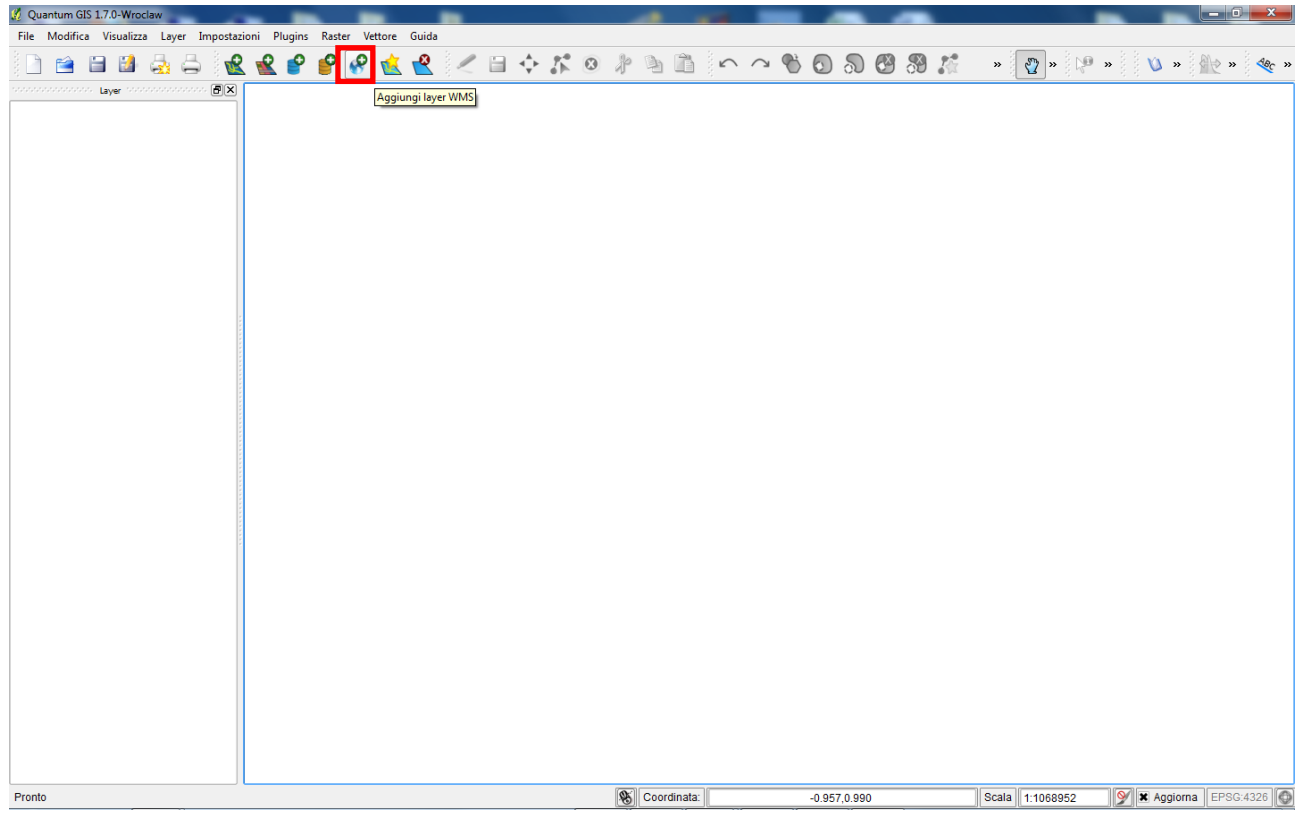

Figura 1 – Connessione ad un WMS Server

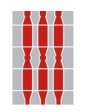

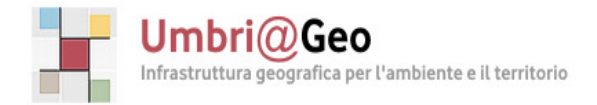

Direzione Competitività Servizio Servizio Informatico/Informativo: Geografico, Ambientale e Territoriale Sezione ezione Sistema Cartografico Regionale Direzione Programmazione,Innovazione e Competitività dell'Umbria

L'URL del servizio (**http://umbriageo.regione.umbria.it** area **SERVIZI** – **Servizi WMS)**, è uno dei parametri necessari alla connessione (Figura 2). WMS, reperibile dal Geoportale regionale "Umbri@Geo"

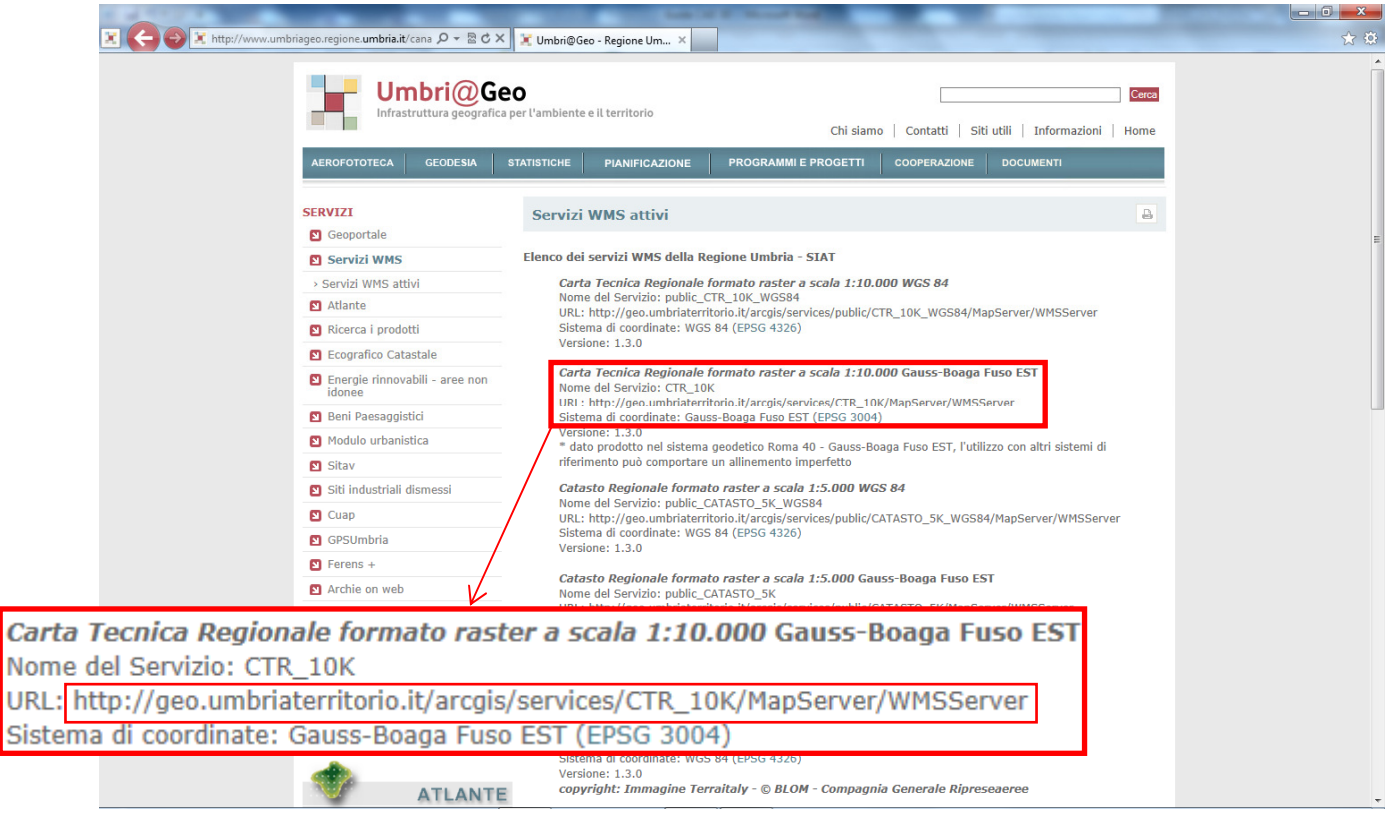

Figura 2 – Accesso alle URL dei servizi WMS serviti dalla Regione Umbria

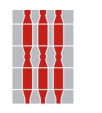

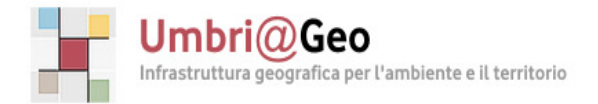

Direzione Competitività Servizio Servizio Informatico/Informativo: Geografico, Ambientale e Territoriale Sezione ezione Sistema Cartografico Regionale Direzione Programmazione,Innovazione e Competitività dell'Umbria

Per poter utilizzare le mappe disponibili, nella maschera "**Aggiungi layer dal Server**" (Figura 3) premere il pulsante " **Nuovo**".

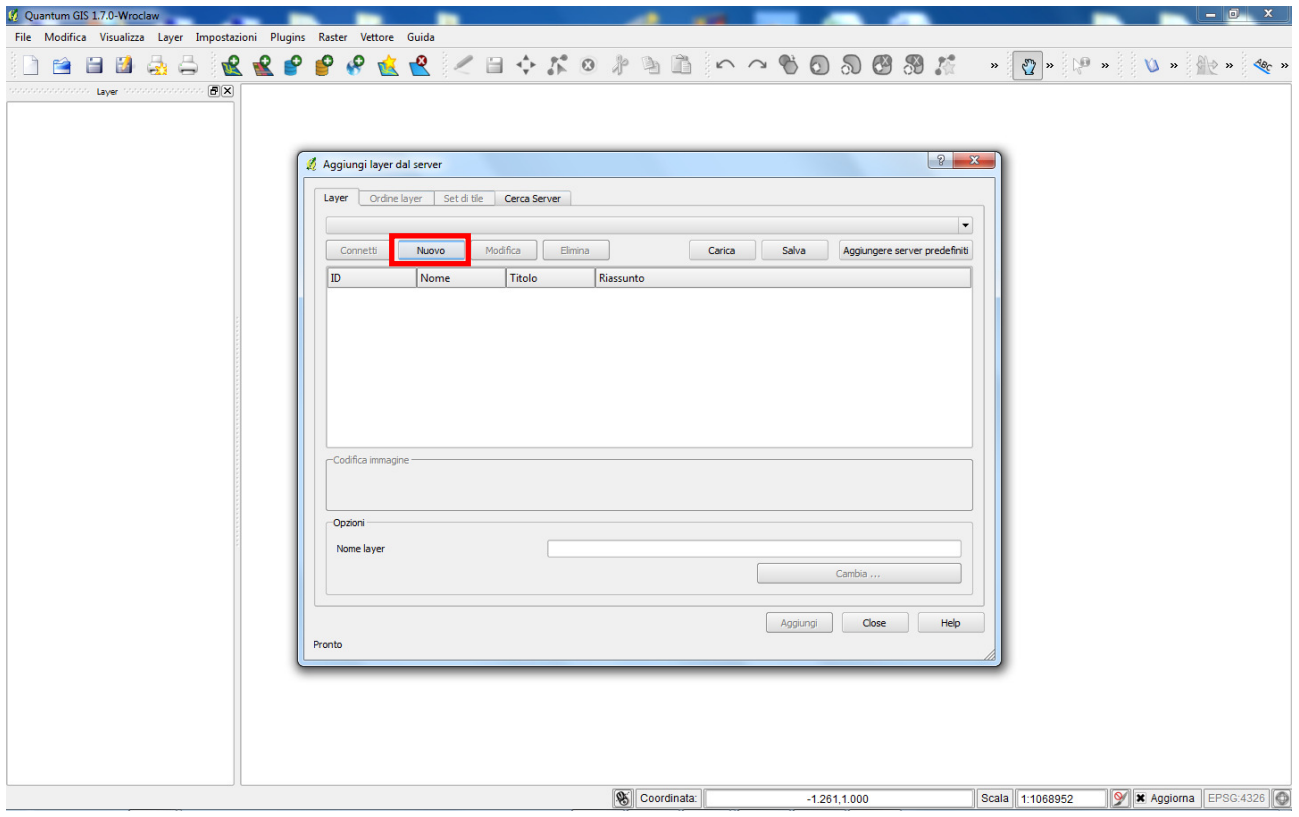

Figura 3 – Maschera di connessione al server

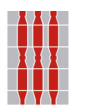

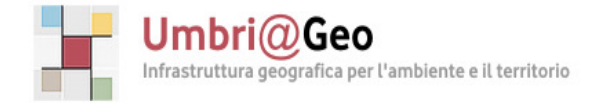

Direzione Direzione Programmazione,Innovazione e Competitività Competitività dell'Umbria Servizio Servizio Informatico/Informativo: Geografico, Ambientale e Territoriale Sezione ezione Sistema Cartografico Regionale

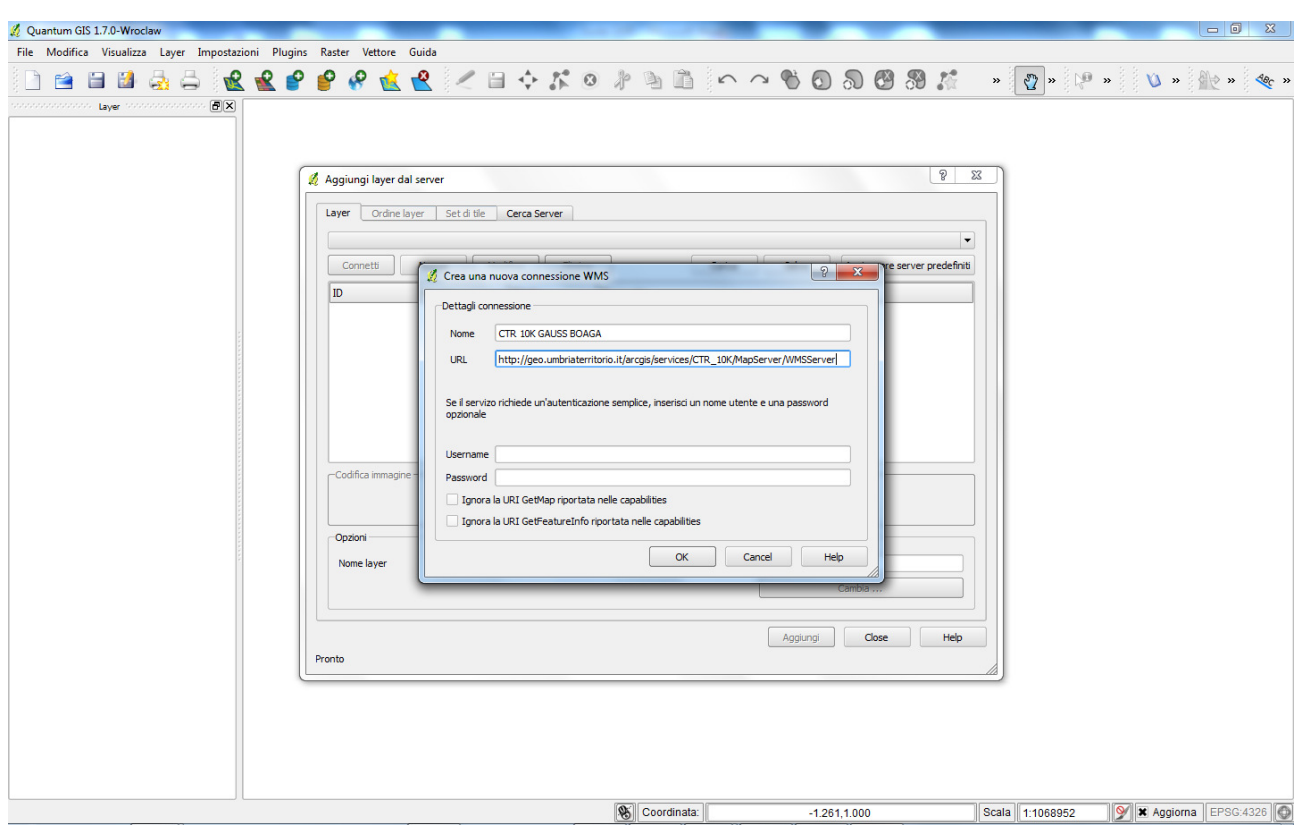

Figura 4 – Creazione connessione al servizio WMS

All'apertura della maschera "**Crea nuova connessione WMS** " (Figura 4) occorre inserire le seguenti informazioni:

 • nella casella di testo "**Nome**" inserire il nome che si desidera associare alla connessione;

• nella casella di testo "**URL**"inserire l'URL copiato dal Geoportale regionale

"Umbri@Geo" (**http://umbriageo.regione.umbria.it** ) area **SERVIZI** – **Servizi WMS** (Figura 2).

Non è necessario l'inserimento di nome utente e password, in quanto l'accesso è libero, quindi premere direttamente il bottone "**OK**"

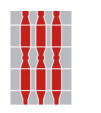

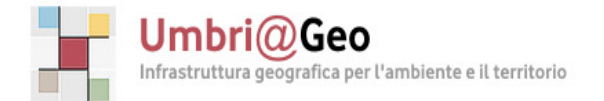

Direzione Competitività Servizio Servizio Informatico/Informativo: Geografico, Ambientale e Territoriale Sezione ezione Sistema Cartografico Regionale Direzione Programmazione,Innovazione e Competitività dell'Umbria

Il nuovo servizio WMS compare nella lista dei servizi disponibili (Figura 5): il servizio deve quindi essere selezionato e occorre premere il pulsante " **Connetti**".

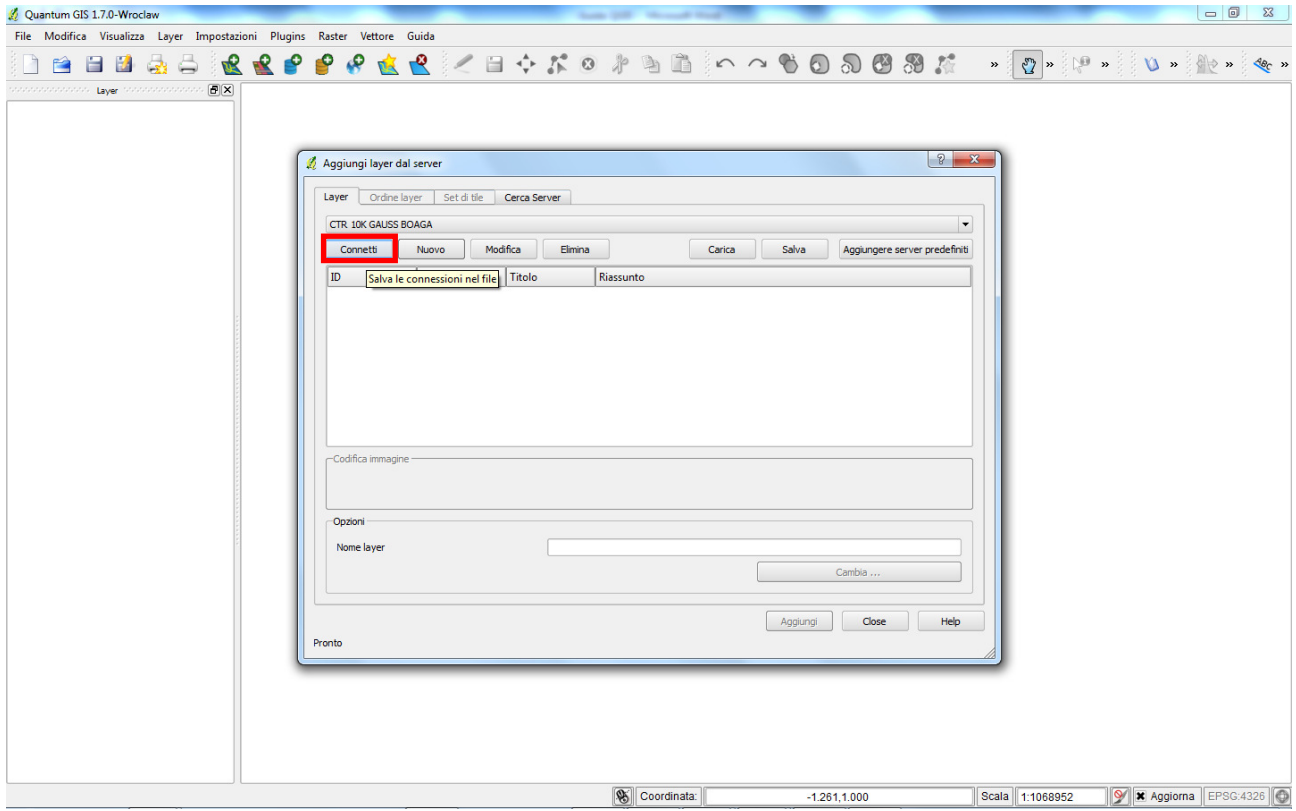

Figura 5 – Selezione del servizio WMS

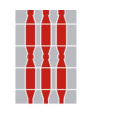

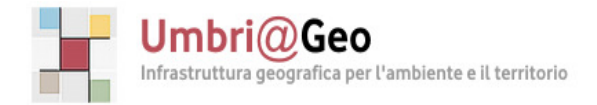

Direzione Competitività Servizio Servizio Informatico/Informativo: Geografico, Ambientale e Territoriale Sezione ezione Sistema Cartografico Regionale Direzione Programmazione,Innovazione e Competitività dell'Umbria

La Figura 6 mostra la maschera che consente all'utente di selezionare il layer che desidera utilizzare.

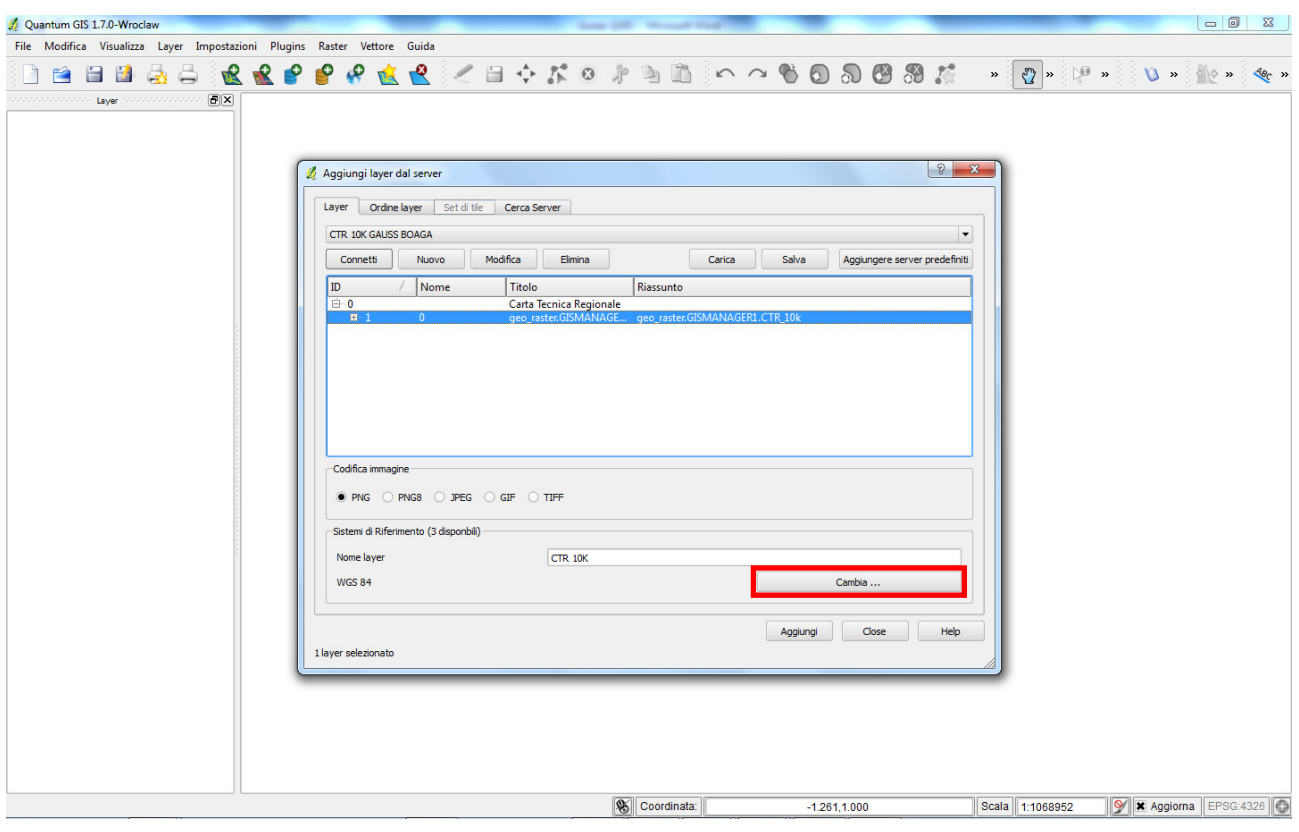

Figura 6 – Scelta del layer

QGIS propone di default l'acquisizione dei servizi WMS nel datum WGS84 (EPGS: 4326).

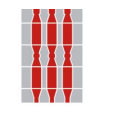

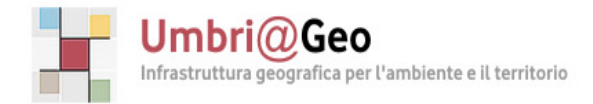

Direzione Competitività Servizio Servizio Informatico/Informativo: Geografico, Ambientale e Territoriale Sezione ezione Sistema Cartografico Regionale Direzione Programmazione,Innovazione e Competitività dell'Umbria

Se si sceglie di accedere ad un servizio WMS pubblicato nel datum Gauss Boaga fuso est (EPGS: 3004) è necessario selezionare il bottone "**Cambia**" (Figura 6), che apre una finestra (Figura 7) dove è possibile scegliere il corretto sistema di riferimento (Monte Mario/Italy zone 2)

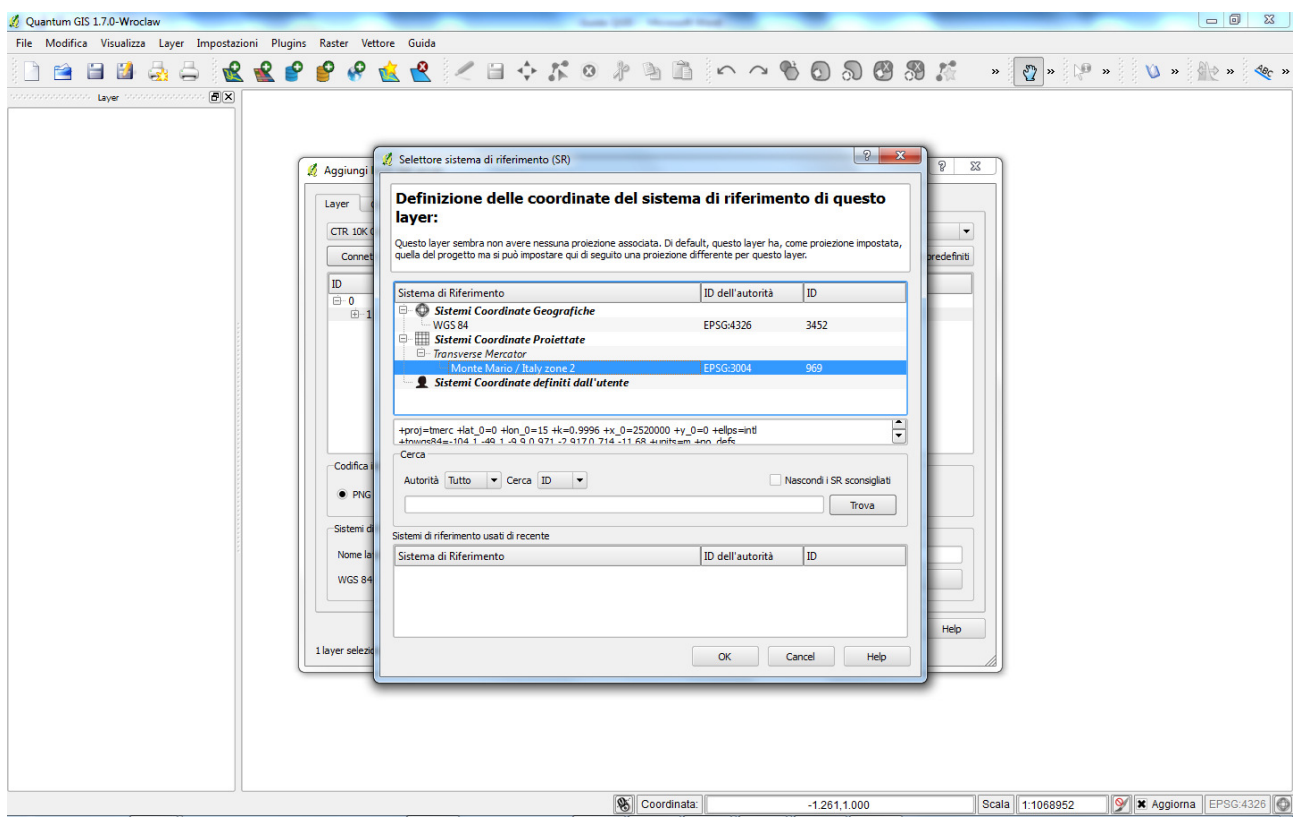

Figura 7 – Scelta del sistema di riferimento

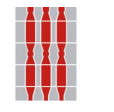

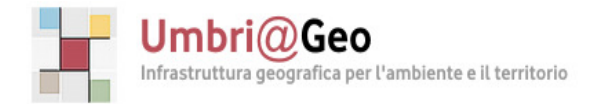

Direzione Competitività Servizio Servizio Informatico/Informativo: Geografico, Ambientale e Territoriale Sezione ezione Sistema Cartografico Regionale Direzione Programmazione,Innovazione e Competitività dell'Umbria

#### Una volta scelto il corretto sistema di riferimento premere il pulsante " **Aggiungi** " (Figura 8)

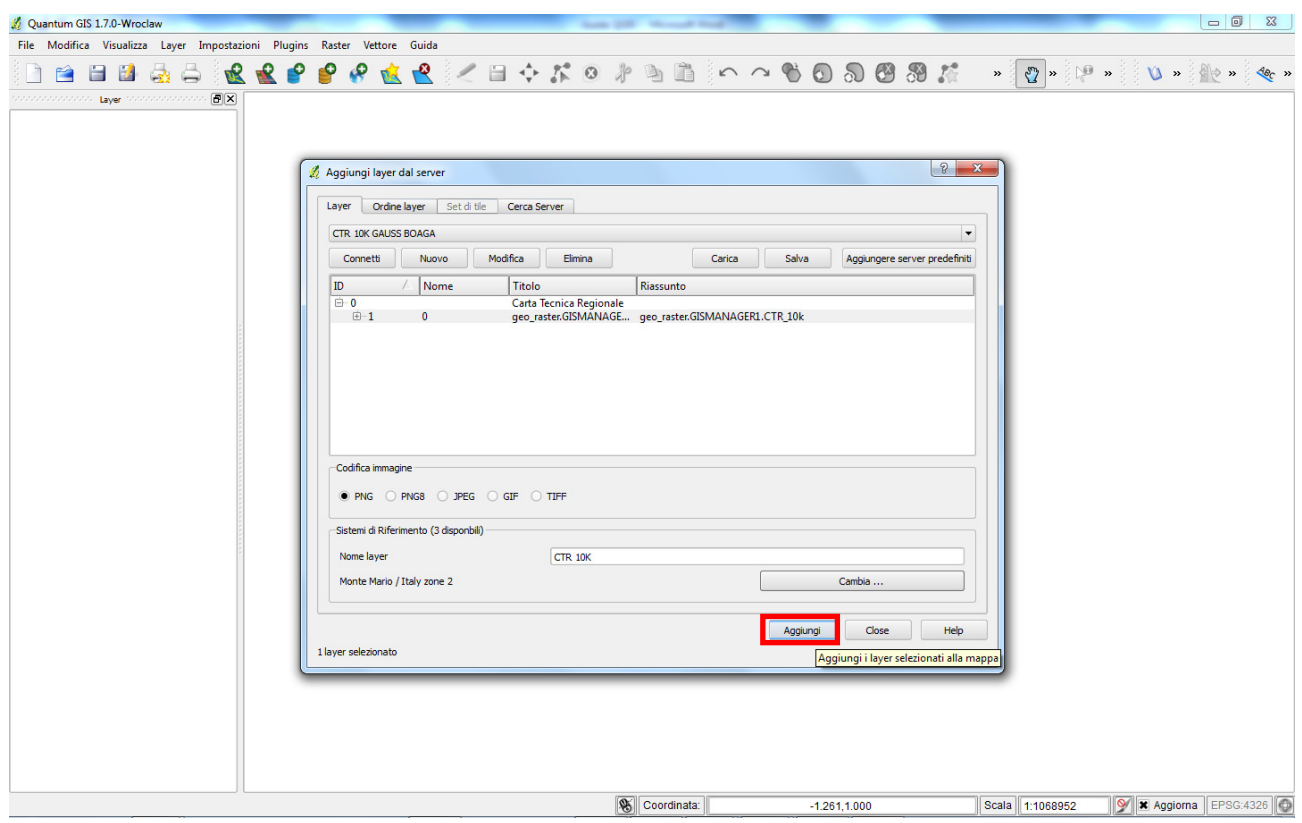

Figura igura 8 – Aggiunta del layer selezionato

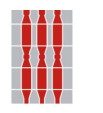

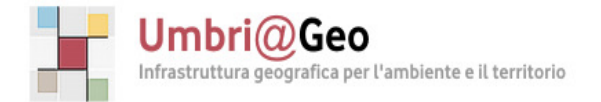

Direzione Competitività Servizio Servizio Informatico/Informativo: Geografico, Ambientale e Territoriale Sezione ezione Sistema Cartografico Regionale Direzione Programmazione,Innovazione e Competitività dell'Umbria

Come mostra la Figura 9, il layer selezionato viene aggiunto nella finestra dei contenuti di QGIS.

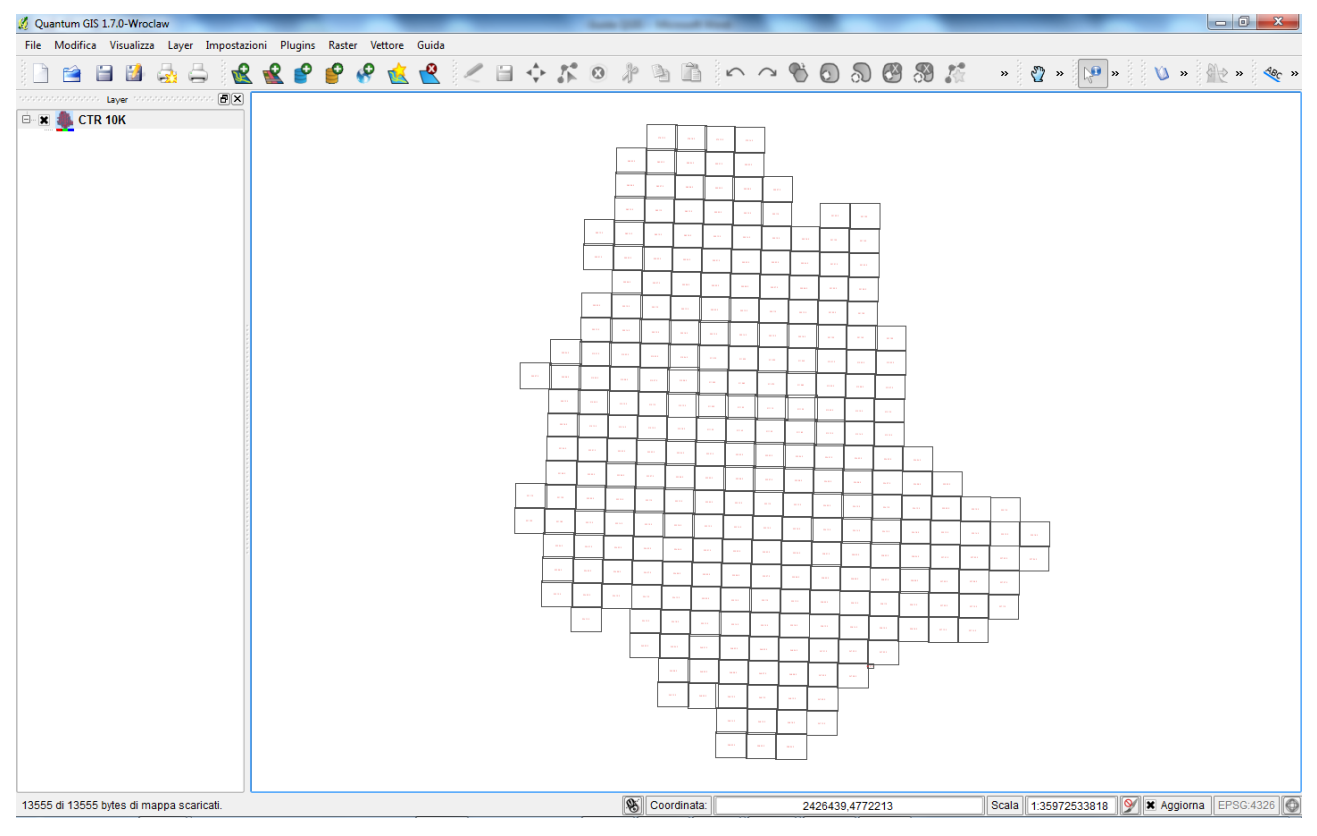

Figura igura 9 – Visualizzazione del layer selezionato

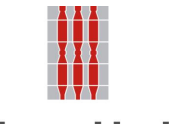

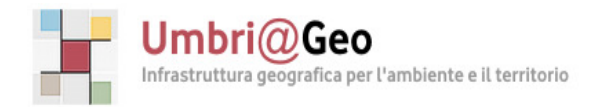

Direzione Direzione Programmazione,Innovazione e Competitività Competitività dell'Umbria Servizio Servizio Informatico/Informativo: Geografico, Ambientale e Territoriale Sezione ezione Sistema Cartografico Regionale

### A questo punto il layer è interrogabile; premendo il bottone "**Informazioni elementi**", selezionando poi con il puntatore l'elemento scelto si otterranno tutte le informazioni associate allo strato informativo originale. (Figura 10)

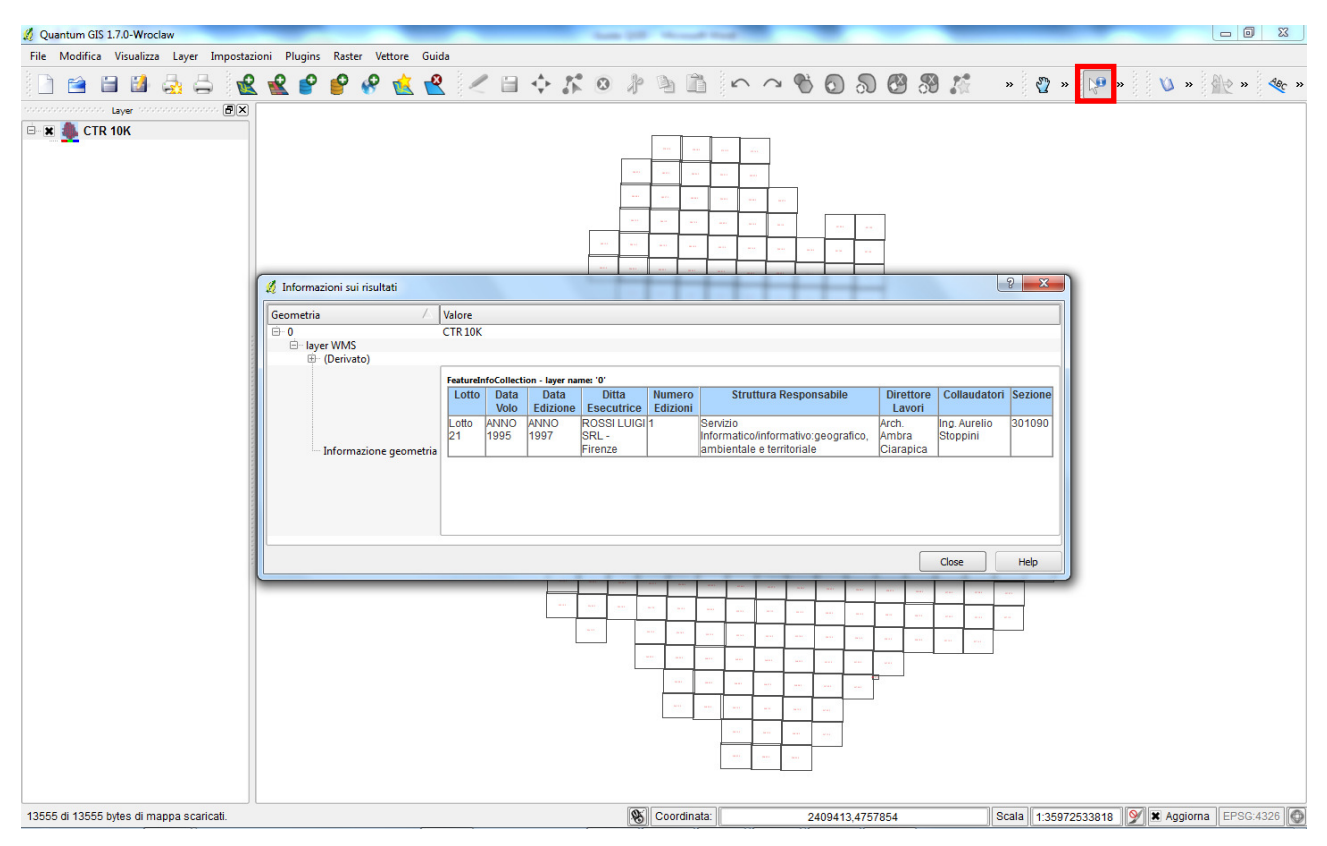

Figura 10 – Interrogazione del layer

#### Utilizzando la stessa procedura possono essere aggiunti altri servizi WMS.

#### LIMITI DI UTILIZZO

I Servizi WMS possono essere usati liberamente per uso locale di studio e di ricerca. Non possono essere utilizzati per attività commerciali. In caso di necessità di pubblicazione e/o altri utilizzi utilizzi occorre richiedere apposita autorizzazione alla Regione Umbria - Servizio Informatico/Informativo: geografico, ambientale e territoriale. In ogni caso nelle elaborazioni deve essere sempre riportata la fonte dei dati.